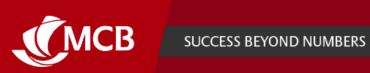

## **INTERNET BANKING PRO** FAQs

Nov 2023. V.7

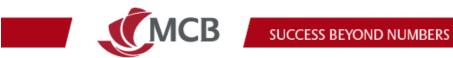

## **Table of Contents**

| General ir  | nformation                                                                   | 3    |
|-------------|------------------------------------------------------------------------------|------|
| 1.          | What is Internet Banking (IB) Pro?                                           | 3    |
| 2.          | What's in it for me?                                                         | 3    |
| 3.          | What can I do through the new Internet Banking (IB) Pro?                     | 3    |
| 4.          | Is Internet Banking Pro mobile-friendly?                                     | 3    |
| 5.          | Which browsers and versions should be used for Internet Banking Pro?         | 3    |
| 6.          | I need help using Internet Banking Pro? Who should I call?                   | 3    |
| Registrati  | on as an existing user                                                       | 4    |
| 7.          | Can I log in to the new platform with my existing credentials?               | 4    |
| 8.          | What must I have handy to seamlessly complete the registration process?      | 4    |
| 9.          | Is the registration a one-time process?                                      | 4    |
| 10.         | Can I log in to the new platform with my existing IB credentials?            | 5    |
| 11.         | What should I do if I forget my existing credentials?                        | 5    |
| 12.         | What should I do if my token is locked?                                      | 5    |
| 13.         | What should I my token has run out of battery?                               | 5    |
| 14.         | What should I do if my token is lost?                                        | 6    |
| 15.         | How do I register to the new platform?                                       | 6    |
| Registrati  | on as a new user to Internet Banking                                         | 9    |
| Log in      |                                                                              | .12  |
| 16.         | Which credentials should I use to log in to the new platform?                | 12   |
| 17.         | Why can't I see all my companies on Internet Banking Pro?                    | .12  |
| Self-servio | ce                                                                           | .13  |
| 18.         | My Internet Banking Pro account has been locked. How do I reset my password? | .13  |
| 19.         | What should I do in case I have forgotten my password?                       | .13  |
| 20.         | What should I do in case I want to change my log in credentials?             | .14  |
| Using Inte  | ernet Banking Pro                                                            | . 15 |
| 21.         | Why is there a heart next to my accounts?                                    | 15   |
| 22.         | How do I initiate a transaction on Internet Banking Pro?                     | 16   |
| 23.         | How to set up a standing order?                                              | 17   |
| 24.         | How to initiate a transfer to your own or third party MCB credit card?       | 18   |
| 25.         | How do I approve or reject my transactions on Internet Banking Pro?          | 19   |
| 26.         | Why has my transaction been rejected by the bank?                            | 20   |
| 27.         | How do I create a beneficiary (contact) on Internet Banking Pro?             |      |
| 28.         | Where to find the bulk payment and direct debit features?                    | 23   |

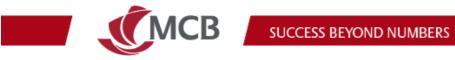

|       | 29.         | How to download statement and advices?                                                   | .23  |
|-------|-------------|------------------------------------------------------------------------------------------|------|
|       | 30.         | How to access your cards statements?                                                     | .25  |
|       | 31.         | How to download merchant statements?                                                     | .26  |
|       | 32.         | How to log out and switch to another company on IB Pro?                                  | .26  |
| Secur | ity         |                                                                                          | .27  |
|       | 33.         | Is Internet Banking Pro secure?                                                          | .27  |
|       | 34.         | How do I ensure that my accounts are safe while transacting online?                      | .27  |
| Smart | Approv      | e                                                                                        | . 28 |
|       | 35.         | What is SmartApprove?                                                                    | .28  |
|       | 36.         | How do I access SmartApprove?                                                            | .28  |
|       | 37.         | How to register on SmartApprove?                                                         | .29  |
|       | 38.         | Which operating system (OS) versions are compatible with SmartApprove?                   | .32  |
|       | 39.         | Can I still use my token to approve my transactions?                                     | .32  |
|       | 40.         | How do I authorise a transaction with the new SmartApprove?                              | .32  |
|       | 41.         | What is the alert icon $ {f A} $ display next to foreign currency transactions?          | .32  |
|       | 42.         | How secure is SmartApprove?                                                              | .32  |
|       | 43.         | When will you be notified via your mobile phone?                                         | .32  |
|       | 44.         | How much time do I have to authorise a transaction?                                      | .32  |
| Trade | Finance     | e on Internet Banking Pro                                                                | . 33 |
|       | 45.         | How do I access the Trade Finance menu?                                                  | .33  |
|       | 46.         | How do I check my Trade Finance limits?                                                  | .33  |
|       | 47.         | Where do I view a breakdown of my used Trade Finance sublimit(s)?                        | .34  |
|       | 48.         | What do the green and red border on the facility line indicate?                          | .34  |
|       | 49.<br>tab? | What information is displayed when I either select the Import, Export or Guarantee 35    |      |
|       | 50.<br>tab? | What should I see when I click on the ellipsis menu next to a transaction under any 36   |      |
|       | 51.         | Can I download the list of outstanding items under Import, Export and Guarantee Ta<br>37 | b?   |
|       | 52.         | How to download Trade Finance advices?                                                   | .37  |
| New 1 | Termino     | logies on Internet Banking Pro                                                           | . 38 |
| New o | details o   | f status on SmartApprove                                                                 | . 38 |

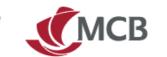

### **General information**

### 1. What is Internet Banking (IB) Pro?

The Bank has invested in a new omnichannel solution to benefit from an aligned customer experience support across all segments (Individual, Business Banking and Corporate).

Internet Banking Pro is the new internet banking platform for non-individual customers (Corporates, Business Banking, SMEs, Associations and Foundations) to view their accounts, transact securely and more.

### 2. What's in it for me?

At MCB, our mission is to provide our customers with the best banking experiences and enhancing your IB journey is part of the process. Accessing the new IB platform is one step to discovering the enhancements and opportunities that Internet Banking Pro will offer.

### 3. What can I do through the new Internet Banking (IB) Pro?

- Check your account(s)
- Transact between your MCB accounts, to other local banks and internationally
- View and download your statements and advices
- Approve multiple transactions in one go via the "Bulk approval" menu
- View cards and transfer to your own and other MCB credit cards
- Initiate bulk payment and direct debit via the "Batches" menu

### 4. Is Internet Banking Pro mobile-friendly?

Internet Banking Pro is web responsive, but for the best user experience, we recommend that you use it on your desktop or laptop.

## 5. Which browsers and versions should be used for Internet Banking Pro?

We recommend using the latest browsers and versions (Chrome, Edge, Firefox and Safari).

### 6. I need help using Internet Banking Pro? Who should I call?

For technical assistance on how to register and use Internet Banking Pro, please contact us on 2026060. For all other queries, please reach out to your dedicated Relationship Manager or CSR.

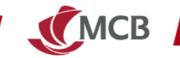

### **Registration as an existing user**

# 7. Can I log in to the new platform with my existing credentials?

The registration process, starting with your existing IB credentials, is a mandatory step prior to log in on Internet Banking Pro.

# 8. What must I have handy to seamlessly complete the registration process?

| Customers       | Basic user                                         | Signatory user                    |
|-----------------|----------------------------------------------------|-----------------------------------|
|                 | A unique email address and a unique                |                                   |
|                 | mobile phone number*                               |                                   |
| Local Customers |                                                    |                                   |
|                 | Mobile phone (OTP will be sent via SMS to confirm  | A unique email address and a      |
|                 | email address and mobile number)                   | unique mobile phone number*       |
|                 | A unique email address and unique mobile phone     |                                   |
|                 | number*                                            | Physical or soft token to confirm |
| International   |                                                    | credentials                       |
| Customers       | Mobile phone (OTP will be sent via SMS/WhatsApp to |                                   |
|                 | confirm email address and mobile number)           |                                   |

\* Your email address and mobile phone number will be used as a **unique identifier** for login on IB Pro. The email address and mobile number should therefore be unique to you and not be used by any other third parties (For examples: child, proxy or parent) for banking purposes.

### 9. Is the registration a one-time process?

Yes, you will only need to complete the registration once.

Once you have registered, as and when other companies to which you are linked to, are migrated to IB Pro, you will see them on the new platform.

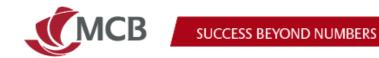

### 10. Can I log in to the new platform with my existing IB credentials?

Register with your existing IB credentials is a mandatory step prior to log in on Internet Banking Pro.

Step 1: Go on MCB's website and click on Internet Banking:

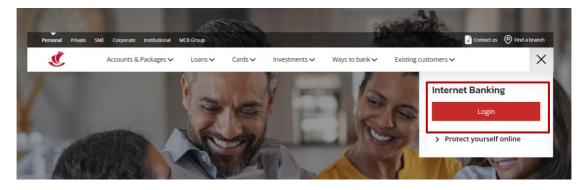

Step 2: Click on Register and/or Login to Internet Banking Pro:

| -<br>-   |              | iru number, rin, pas | sword, customer number, etc. ) with anyone. |
|----------|--------------|----------------------|---------------------------------------------|
|          | Login        |                      |                                             |
| User ID  |              |                      | Internet Banking Pro &                      |
|          |              |                      | New SmartApprove                            |
| Password |              |                      |                                             |
|          |              |                      | A new experience awaits our                 |
|          | LOGIN        |                      | non-individual customers!                   |
|          | Can't Login? |                      |                                             |

#### What should I do if I forget my existing credentials? 11.

You should contact your CSR or Relationship Manager.

#### What should I do if my token is locked? 12.

You should contact your CSR or Relationship Manager.

#### What should I my token has run out of battery? 13.

You should contact your CSR or Relationship Manager.

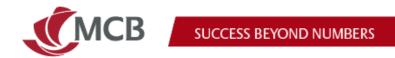

### 14. What should I do if my token is lost?

You should contact your CSR or Relationship Manager.

### 15. How do I register to the new platform?

Step 1: Click on register to get started:

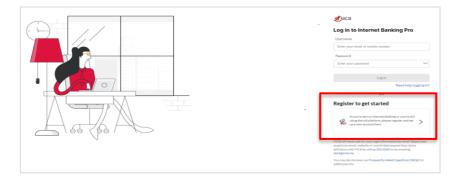

### Step 2: Select existing user:

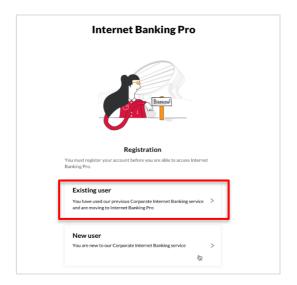

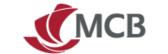

Step 3: Insert your existing IB credentials (username and password)

Note: An *existing user*, whether basic or signatory, is a user that has:

- Existing IB credentials (e.g. ABCD2911G) on the previous IB
- And previously successfully logged in to the old IB platform

| Existing user                                                                                                    |
|----------------------------------------------------------------------------------------------------|
| where the end of the end of the e |
| XXXXXXXX                                                                                                    |
| Password                                                                                                    |
|                                                                                                    |
|                                                                                                    |
| Back Next                                                                                                    |
|                                                                                                    |

Step 4: Confirm or update contact details:

- For local users email address, mobile number, country code and mobile operator
- For international users email address, mobile number and country code

Upon validation, your email address or mobile number will be your new login details on the new platform.

| ۲                       | ۲                                             | ۲                                                    | ۲      |
|-------------------------|-----------------------------------------------|------------------------------------------------------|--------|
| Confirm contact details | Verification                                  | Set new password                                     | Log in |
|                         |                                               |                                                      |        |
|                         |                                               | 3                                                    |        |
|                         | Confirm co                                    | ontact details                                       |        |
| E                       | nall address                                  |                                                      |        |
|                         | ohn.doe@gmail.com                             |                                                      |        |
| м                       | oblie number (coccocc)                        |                                                      |        |
| 3                       | 📕 🗸 🛛 🐱                                       |                                                      |        |
| м                       | obile operator                                |                                                      |        |
| 8                       | Initel                                        | $\sim$                                               |        |
| •                       | An OTP will be sent to your r<br>information. | nobile number v <mark>ia</mark> SI-IS to verify your |        |
|                         | Cancel                                        | Next                                                 |        |

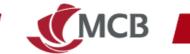

**Step 5:** Validate contact details:

a. For Basic users – input OTP sent via SMS (local users)/WhatsApp (for international users) to your registered mobile number

| ۰                       |                            | ۲                     | ۲      |
|-------------------------|----------------------------|-----------------------|--------|
| Confirm contact details | Verification               | Set new password      | Log In |
|                         |                            |                       |        |
|                         |                            |                       |        |
|                         | Verit                      | fication              |        |
| An C                    | OTP has been sent to XXXX2 | 927                   |        |
| Ente                    | r the OTP below to confirm | your contact details. |        |
| OTF                     |                            |                       |        |
|                         | Resend                     |                       |        |
| 5                       |                            |                       |        |
| ,                       | Cancel                     | Next                  |        |

For signatory users – input the challenge response code displayed on your physical or soft token

| •              | ۲                                              | ۲                            | ۲      |
|----------------|------------------------------------------------|------------------------------|--------|
| Identification | Verification                                   | Set new password             | Log in |
|                |                                                |                              |        |
|                | Verifi                                         | cation                       |        |
|                | Enter the challenge number into your response. | security token to generate a |        |
|                | Challenge number                               |                              |        |
|                | 2                                              | 2                            |        |
|                | Response                                       |                              |        |
|                | Enter your security token resp                 | onse                         |        |
|                | Back                                           | Next                         |        |

Step 6: Create and confirm a new password

| Complete your registration to the new platform |                                                                                                    |                         |     |  |
|------------------------------------------------|----------------------------------------------------------------------------------------------------|-------------------------|-----|--|
| •                                              |                                                                                                    | ۲                       |     |  |
| tivation email                                 | Verification                                                                                                    | Set new password        | Log |  |
|                                                | Set and confirm                                                                                                    | new password            |     |  |
|                                                | Password Requirements     Your password must be a minimum of     must contain alphanumeric character     lower case and 1 special character. |                         |     |  |
|                                                | New password                                                                                                    |                         |     |  |
|                                                | Enter a password                                                                                                    | Bryan                   |     |  |
|                                                | Confirm password                                                                                                    |                         |     |  |
|                                                | Confirm your password                                                                                                    | burd.                   |     |  |
|                                                | Cancel                                                                                                    | Next                    |     |  |
|                                                | Note:                                                                                                    |                         |     |  |
|                                                | For an even stronger password, select<br>case, a digit or a special character as th                                                          |                         |     |  |
|                                                | Special characters include !@#\$%^&*()                                                                                                    | +\-=\[\][]:':"\\ _<>\/? |     |  |

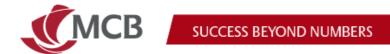

Step 7: Click on continue. You can now log in with your new credentials on Internet Banking Pro.

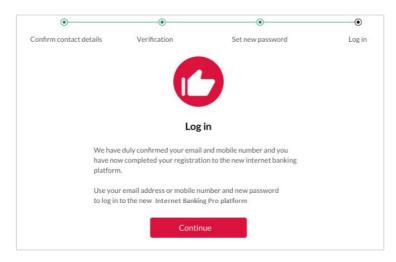

### **Registration as a new user to Internet Banking**

Step 1: Go on MCB's website and click on Internet Banking

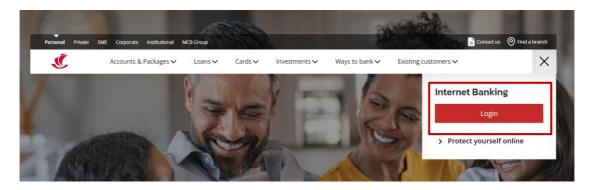

Step 2: Click on Register to Internet Banking Pro.

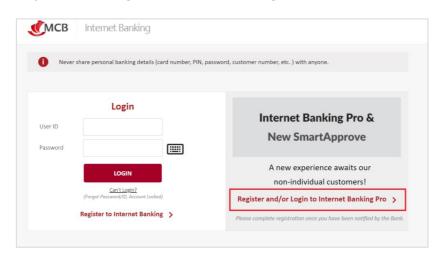

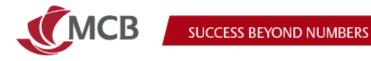

#### Step 3: Select new user:

|                    | Internet Banking Pro                                                                           |
|--------------------|------------------------------------------------------------------------------------------------|
|                    | Beccal                                                                                         |
|                    | Registration                                                                                   |
| You mu:<br>Banking | it register your account before you are able to access Internet<br>Pro.                        |
| Exi                | sting user                                                                                     |
|                    | have used our previous Corporate Internet Banking service > are moving to Internet Banking Pro |
| No                 | w user                                                                                         |
|                    | w user are new to our Corporate Internet Banking service >                                     |
|                    | \$2                                                                                            |

Step 4: Insert your email address and mobile number provided on the application form:

|                  | Complete your registrat                  | ion to the new platform             |        |
|------------------|------------------------------------------|-------------------------------------|--------|
| ۲                | ۲                                        | ۲                                   |        |
| Activation email | Verification                             | Set new password                    | Log ir |
|                  | $\square$                                | $\overline{\langle}$                |        |
|                  | Activatio                                |                                     |        |
|                  | Enter your email address or mobile nu    | mber and we will send an activation |        |
|                  | link to the email address linked to your | profile.                            |        |
|                  | Email or mobile number                   |                                     |        |
|                  | Enter your email or mobile num           | ber                                 |        |
|                  | Back                                     | Next                                |        |

Complete your registration to the new platform • • Verification Set new password Log in  $\square$ Activation email An email has been sent to your email address. ck on the activation link to continue the onboarding pro e activation link will expire after a short period of time. Reand email our Junk folder if you don't see the email in

Step 5: Check your mailbox for activation of your account (remember to check your junk mail)

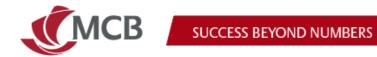

Step 6: Upon validation of email, input OTP sent via SMS (local users) and/or WhatsApp (for international users) to your registered mobile number

|                  | Complete your reg            | gistration to th | e new platform   |        |
|------------------|------------------------------|------------------|------------------|--------|
| •                | ۲                            |                  | ۲                |        |
| Activation email | Verification                 |                  | Set new password | Log in |
|                  | An OTP has been sent to **** | Verification     |                  |        |
|                  | Enter your OTP               |                  |                  |        |
|                  |                              | 3 4              | 5 6              |        |
|                  | Resend                       |                  |                  |        |
|                  | Cancel                       |                  | Next             |        |

### Step 7: Create and confirm password

|                  | Complete your registratio                                                                                                    | n to the new platform                   |
|------------------|----------------------------------------------------------------------------------------------------|-----------------------------------------|
| •                |                                                                                                    | ۲                                       |
| Activation email | Verification                                                                                                    | Set new password                        |
|                  | Set and confirm                                                                                                    | new password                            |
|                  | Password Requirements<br>Your password must be a minimum of i<br>must contain alehanumeric characters<br>lower case and 1 special character. |                                         |
|                  | New password                                                                                                    |                                         |
|                  | Enter a password                                                                                                    | ~~~~~~~~~~~~~~~~~~~~~~~~~~~~~~~~~~~~~~~ |
|                  | Confirm password                                                                                                    |                                         |
|                  | Confirm your password                                                                                                    | -                                       |
|                  | Cancel                                                                                                    | Next                                    |
|                  | Note:                                                                                                    |                                         |
|                  | For an even stronger password, select e<br>case, a digit or a special character as the                                                       |                                         |
|                  | Special characters include !@#\$%^&*()                                                                                                    | +\-=\[\][};';"\\ ,.<>\/?                |

Step 8: Click on continue

| •                | ۲                                                                                | ۲                | •      |
|------------------|----------------------------------------------------------------------------------|------------------|--------|
| Activation email | Verification                                                                     | Set new password | Log in |
|                  | -~                                                                               |                  |        |
|                  | Log                                                                              | in               |        |
|                  | We have duly confirmed your email and<br>completed your registration to the new  |                  |        |
|                  | Use your email address or mobile numb<br>to log in to the new Corporate Internet |                  |        |
|                  | Email address                                                                    |                  |        |
|                  | john.doe@intnet.mu                                                               |                  |        |
|                  | Mobile number (soccood)                                                          |                  |        |
|                  | 💻 🗸 30000 30000                                                                  |                  |        |
|                  | Mobile operator                                                                  |                  |        |
|                  | Emtel                                                                            |                  |        |

9-15 Sir William Newton Street, Port Louis, Republic of Mauritius T: +230 202 5000 F: +230 208 7054 E: contact@mcb.mu SWIFT Code MCBLMUMU BRN: C07000934 www.mcb.mu

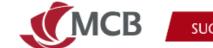

You can now log in with your new credentials on Internet Banking Pro.

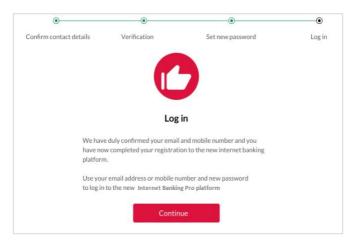

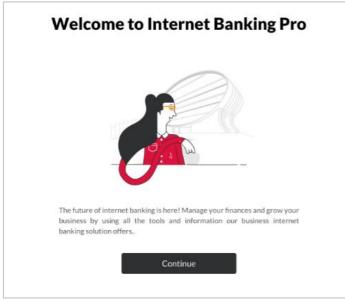

### Log in

# 16. Which credentials should I use to log in to the new platform?

You should log in to Internet Banking Pro using either your work email or work mobile number set up previously.

### 17. Why can't I see all my companies on Internet Banking Pro?

Companies are progressively being migrated to the new platform, and you will soon be able to view details and transact for all your companies. In the meantime, please use the previous Internet Banking platform with your previous credentials.

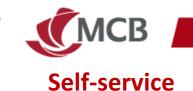

# 18. My Internet Banking Pro account has been locked. How do I reset my password?

Select need help logging in and choose my account is locked.

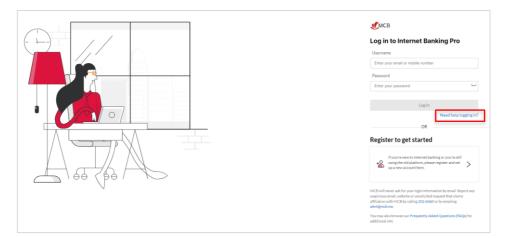

### 19. What should I do in case I have forgotten my password?

Select can't login and choose "I have forgotten my password"

| Can't log in                                             |
|----------------------------------------------------------|
|                                                          |
| Need help logging in                                     |
| Which issue are you experiencing while trying to log in? |
| I have forgotten my password                             |
| My account is locked                                     |
| Continue                                                 |

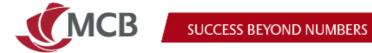

Option to receive OTP via either SMS (local users) and/or WhatsApp (International users):

|                | Unlock my account                       |       |
|----------------|-----------------------------------------|-------|
|                | •                                       | ۲     |
| Identification | Verification                            | Login |
|                | Verification                            |       |
|                | How would you like to receive your OTP? |       |
|                | O Via SMS                               |       |
|                | Via WhatsApp                            |       |
|                | Via WhatsApp Cancel Next                |       |

### 20. What should I do in case I want to change my log in credentials?

You can have only 1 email and 1 mobile as credentials. If you want to amend your log in credentials, please go to "My Profile" >> contact details and click on edit:

| counts               | My Profile                                             |      |
|----------------------|--------------------------------------------------------|------|
| Accounts overview    |                                                        |      |
| itatements & advices | Contact details Login & Security Notification settings |      |
| Fransactions         |                                                        |      |
| ards                 |                                                        |      |
| Cards overview       | John Doe                                               |      |
| ove money            |                                                        |      |
| Create payment       | Your contact details                                   | Edit |
| Manage payments      |                                                        | Luc  |
| Templates            |                                                        |      |
| Bulk approval        | Email address                                          |      |
| itches               |                                                        |      |
| Ereate batch         | John.doe@email.com                                     |      |
| Manage batches       |                                                        |      |
| rsonal               | Mobile number                                          |      |

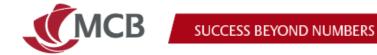

Amend the required information and click on update. You will be requested to authenticate yourself:

1. Through an OTP via SMS (local basic users), WhatsApp (international basic users)

Or

2. Through SmartApprove for signatory users

| ts-                                           | My Profile                                                                                                    |  |
|-----------------------------------------------|----------------------------------------------------------------------------------------------------|--|
| unts overview<br>ments & advices<br>actions   | Contact details Login & Security Notification settings                                                                                            |  |
| overview<br>koney<br>e payment<br>pe payments | John Doe<br>Your contact details                                                                                                    |  |
| atez<br>pproval                               | An OTP or SmartApprove notification will be sent to your registered mobile number for<br>writication purposes before you can update your details. |  |
| e batch                                       | Email address                                                                                                    |  |
| ge batches                                    | John.dog@email.com                                                                                                    |  |
| £                                             |                                                                                                    |  |
| al<br>ets<br>offe                             | Mobile number                                                                                                    |  |

### **Using Internet Banking Pro**

#### Why is there a heart next to my accounts? 21.

Clicking on the heart enables you to designate an account as a 'favourite'. You can then access these accounts faster as they are pinned at the top of the accounts overview page.

| avorites (3)       |                            |         |                              |         |                              |
|--------------------|----------------------------|---------|------------------------------|---------|------------------------------|
| Current            | •                          | Current | •                            | Current | •                            |
| 00044              |                            | 00044   |                              | 00010   |                              |
|                    | 813,440 MUR<br>813,440 MUR |         | 20,159.60 USD<br>822,512 MUR |         | 20,159.60 USD<br>822,512 MUR |
| Q Search account n | umber                      |         |                              |         |                              |

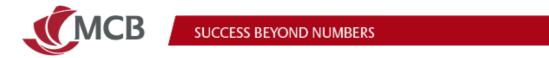

### 22. How do I initiate a transaction on Internet Banking Pro?

Click on "create payment", select the required payment type, and fill in the details:

| = 🗶 Internet Banking P                                                               | ro                                                                                                    |
|--------------------------------------------------------------------------------------|----------------------------------------------------------------------------------------------------|
| Accounts                                                                             | Create payment                                                                                                    |
| Accounts overview<br>Statements & advices<br>Transactions<br>Cards<br>Cards overview | <ul> <li>For requests involving different currencies submitted after 15:00 on Monday to Thursday, and 17:00 on Friday (UTC/GMT +4 hours):         <ul> <li>I) transfer shall be done on the following day</li> <li>II) the exchange rate prevailing on that date shall apply</li> </ul> </li> <li>Please refer to the MCB Website for applicable fees and charges</li> </ul> |
| Move money<br>Create payment<br>Manage payments<br>Templates                         | Payment type       Select a payment type                                                                                                    |
| Bulk approval<br>Batches<br>Create batch                                             | Own account transfer                                                                                                    |
| Manage batches<br>Personal                                                           | MCB account transfer                                                                                                    |
| Contacts<br>My Profile                                                               | Other local bank transfer                                                                                                    |
|                                                                                      | Foreign currency transfer Card transfer                                                                                                    |
|                                                                                      |                                                                                                    |

Review, confirm your payment and submit for approval (according to the approval policies of your company)

Your newly created payment can be found under the 'Manage payments' dashboard on status ENT (Entered).

|                                                                        | Mana          | ge payments                                                                    |                                                                        |                                      |            |          |                      |
|------------------------------------------------------------------------|---------------|--------------------------------------------------------------------------------|------------------------------------------------------------------------|--------------------------------------|------------|----------|----------------------|
| Accounts & Cards<br>Accounts<br>Statements & advices .<br>Transactions | One-off       | Standing                                                                       |                                                                        |                                      |            |          |                      |
| Move money<br>Create payment<br>Manage payments<br>Templates           |               | w account information<br>e or more recipients have an account number v<br>arch | which is either new or has not been used within                        | the last 18 months                   |            |          | All orders           |
| Personal<br>Contacts<br>My Profile<br>Company Admin                    | Status<br>Ent | From<br>Current Account - 0000<br>MULS MCBL 300X 300X 300X 300X 300XSD         | To<br>Current Account - 00044<br>MUSB MCEL X00X X00X X00X X00X X00X UR | Payment type<br>Own account transfer | Ccy<br>USD | Amount   | Exec. date<br>1/5/23 |
|                                                                        | Acc           | Current Account - 0001/<br>MU65 MCBL 2000 2000 2000 2000 2000 2000 UR          | Current Account - 0000;<br>MU15 MCBL 2000(2000/2000/2000/2000/3D       | Own account transfer                 | USD        | 8,000.00 | 12/20/22             |

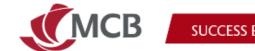

### 23. How to set up a standing order?

**Step 1**: Select the payment type and define the frequency:

| MCB account transfer                               | ~ |
|----------------------------------------------------|---|
| From                                               |   |
| Select an account                                  | ~ |
|                                                    |   |
| Payment details                                    |   |
| Amount                                             |   |
| M.R V 0 , 00                                       |   |
|                                                    |   |
| То                                                 |   |
| Beneficiary name 🛈                                 |   |
| Enter or select a beneficiary                      | ~ |
| Account number ①                                   |   |
| Typehere                                           |   |
|                                                    |   |
| Payment information                                |   |
| Description (optional)                             |   |
| The information will appear in your bank statement |   |
| A 0/16                                             |   |
| 10 a.D                                             |   |
| Delivery - 1 Jun 2023 (Today)                      |   |
| Delivery - 1 Jun 2020 (Today)                      |   |
| Frequency                                          |   |
| Once V                                             |   |
| Once<br>Monthly                                    |   |
| Every 3 Months                                     |   |
| Annually                                           |   |

Step 2: Select the required frequency and end date (if applicable):

| Frequency                                                                                                    |                                                |
|----------------------------------------------------------------------------------------------------|------------------------------------------------|
| Monthly                                                                                                    |                                                |
| Once                                                                                                    |                                                |
| Monthly                                                                                                    |                                                |
| Every 3 Months                                                                                                    |                                                |
| Annually                                                                                                    |                                                |
| On date                                                                                                    |                                                |
| By selecting a recurring payment frequency, you are setting up a star<br>working day before the standing order due date. | nding order. Requests must be submitted one (? |
| Please refer to the MCB website for the applicable fees and charges.                                                     |                                                |
|                                                                                                    |                                                |
|                                                                                                    | Clear all fields                               |

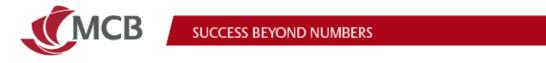

# 24. How to initiate a transfer to your own or third party MCB credit card?

Step 1: Click on create payment and select payment type "Card transfer":

| Accounts                                                                             | Create payment                                                                                                    |
|--------------------------------------------------------------------------------------|----------------------------------------------------------------------------------------------------|
| Accounts overview<br>Statements & advices<br>Transactions<br>Cards<br>Cards overview | <ul> <li>For requests involving different currencies submitted after 15:00 on Monday to Thursday, and 17:00 on Friday (UTC/GMT +4 hours):         <ol> <li>transfer shall be done on the following day</li> <li>the exchange rate prevailing on that date shall apply</li> </ol> </li> <li>Please refer to the MCB Website for applicable fees and charges</li> </ul> |
| Move money<br>Create payment<br>Manage payments                                      | Payment type                                                                                                    |
| Templates<br>Bulk approval                                                           | Select a payment type $\checkmark$                                                                                                    |
| Batches<br>Create batch<br>Manage batches                                            | Own account transfer                                                                                                    |
| Personal<br>Contacts<br>My Profile                                                   | Other local bank transfer                                                                                                    |
|                                                                                      | Foreign currency transfer Card transfer                                                                                                    |

You will be able to transfer to your own card or other MCB credit cards:

| aures .                                                | Create payment                                                                                                    |                              |
|--------------------------------------------------------|----------------------------------------------------------------------------------------------------|------------------------------|
| oountap-eniles<br>General Laintes<br>Generalises<br>Ma | Function will be available on the credit card 30 minutes after the transfer and will be display details on the following backness day. Please rules to the VICED Website for applicable final and charges                                                                                                    | ed on the card's transaction |
| anto enteriore:<br>De more:<br>Deste parment           | Payment type                                                                                                    |                              |
| lange parments                                         | Card transfer                                                                                                    | ×.                           |
| erutaten<br>Littagere si                               | Transfer option                                                                                                    |                              |
| chei<br>Worldach                                       | O Own cards O Other MCB cards                                                                                                    |                              |
| lange balates                                          | From                                                                                                    |                              |
| anal<br>Mata                                           | Current Account                                                                                                    | MUR $\lor$                   |
|                                                        | То                                                                                                    |                              |
|                                                        | Credit card number                                                                                                    |                              |
|                                                        | Seed processes                                                                                                    | ^                            |
|                                                        | Distance of the state of the state of the st |                              |
|                                                        | FLEETMAN CREDIT CARD -                                                                                                    |                              |
|                                                        | FLEETMAN CREDIT CARD                                                                                                    |                              |
|                                                        | FLEETMAN CREDIT CARD -                                                                                                    |                              |
|                                                        |                                                                                                    |                              |

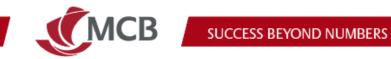

# 25. How do I approve or reject my transactions on Internet Banking Pro?

**Step 1:** Go to Manage payments dashboard, click on the relevant tab as per the type of payment initiated; one-off or standing

| = 🗶 Internet Banking Pro |                   |  |  |  |
|--------------------------|-------------------|--|--|--|
|                          | Manage payments   |  |  |  |
| Accounts & Cards         |                   |  |  |  |
| Accounts                 | One-off Standing  |  |  |  |
| Statements & advices     | One-off Standing  |  |  |  |
| Transactions             |                   |  |  |  |
| Move money               | Q Search = Filter |  |  |  |
| Create payment           |                   |  |  |  |
| Manage payments          |                   |  |  |  |

**Step 2:** Next to your payment, click on the 'tick' or 'cross' icon to approve or reject your payment

| ~<br>- | lana<br><sub>One-off</sub> | ge payments                                                          |                                                                  |                       |     |        |            | anows every 10 - 07 10 |
|--------|----------------------------|----------------------------------------------------------------------|------------------------------------------------------------------|-----------------------|-----|--------|------------|------------------------|
|        |                            | w account information<br>e or more recipients have an account number | which is either new or has not been used with                    | in the last 18 months |     |        |            |                        |
|        | Q Se                       | arch Ŧ Filter                                                        |                                                                  |                       |     |        | All orders | My orders              |
|        | Status                     | From                                                                 | То                                                               | Payment type          | Ссу | Amount | Exec. date |                        |
|        | Ent                        | Current Account - 00001<br>MU15 MCBL XXXX XXXX XXXX ISD              | Current Account - 0004-<br>MU38 MCBL XXXX XXXX XXXX XXXX XXX MUR | Own account transfer  | USD | 3.00   | 1/5/23     | × ···                  |

**Step 3:** As part of our 2-factor authentication, you will need to authorise this payment via SmartApprove (more details on SmartApprove)

| Authorise payment via MCB SmartApprove                                                                      |
|----------------------------------------------------------------------------------------------------|
| Check your device:                                                                                          |
| MobAHM-250<br>samsung SM-A25F<br>Registered on: Jan 5, 2023, 3:11:16 PM                                     |
| Please authorise this payment through your MCB SmartApprove app.<br>When confirmed, this page will refresh. |
| Didn't receive the notification?<br>Next resend available in 15 seconds                                     |
| Note: Navigation away from this modal will result in a cancellation of this<br>transaction signing process. |
| Cancel                                                                                                    |

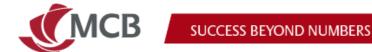

## 26. Why was my transaction rejected by the bank?

The rejection reason will be displayed on the Payment Order:

| From                                            | То                               |
|-------------------------------------------------|----------------------------------|
| <b>(D)</b>                                      | TC                               |
| Current Account -<br>00044<br>MUG6 M<br>000M UR | → Test STO cancel<br>12223222212 |
| Amount                                          |                                  |
| 10.00 MUR                                       |                                  |
| Start on                                        | Frequency                        |
| January 13, 2023                                | Monthly                          |
| End on                                          |                                  |
| February 13, 2023                               |                                  |
| Internet Banking Pro reference                  | e number                         |
| BBa569                                          |                                  |

# 27. How do I create a beneficiary (contact) on Internet Banking Pro?

On the new Internet Banking platform, any user can create a beneficiary. However, for enhanced security measures, signatories must now approve the creation of new beneficiaries.

| Accounts & Cards<br>Accounts<br>Statements & advices<br>Transactions | Mur         0         00      |  |
|----------------------------------------------------------------------|-------------------------------|--|
| Move money                                                           | То                            |  |
| Create payment<br>Manage payments                                    | Beneficiary name (j)          |  |
| Templates                                                            | Enter or select a beneficiary |  |
| Personal<br>Contacts                                                 | Save as a new contact         |  |

Step 1: When initiating any payment, you can save the beneficiary details as a new contact

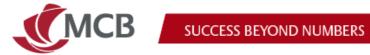

Step 2: Once a contact is created, it will appear under My Requests. This contact cannot be used until it is approved.

|                              | Contacts    | Ĺ                         |                     |             |                         |   |
|------------------------------|-------------|---------------------------|---------------------|-------------|-------------------------|---|
| Accounts & Cards             | My contacts | My requests               | Pending approvals   |             |                         |   |
| Accounts                     | My contacts | wy requests               | Perioling approvais |             |                         |   |
| Statements & advices         |             |                           |                     |             |                         |   |
| Transactions                 |             |                           |                     |             |                         |   |
| Move money                   | Q Searc     | th                        |                     |             |                         |   |
| Create payment               | Status      | Name                      |                     | Request     | Creation date           |   |
| Manage payments<br>Templates | Ent         | ABC COMPANY LTD           |                     | New contact | Dec 30, 2022 at 7:46 PM | 8 |
| Personal                     |             |                           |                     |             |                         |   |
| Contacts<br>My Profile       | Ent         | TEST CONTACT<br>1 account |                     | New contact | Today at 12:52 PM       | 8 |

**Step 3:** Approving or rejecting a contact.

Only signatories can approve the creation of a contact.

Go to Contact > Pending approvals and click on the 'tick' or 'cross' icon.

|                                                      | Contacts    |                         |                   |             |                         |    |
|------------------------------------------------------|-------------|-------------------------|-------------------|-------------|-------------------------|----|
| Accounts & Cards<br>Accounts<br>Statements & advices | My contacts | My requests             | Pending approvals |             |                         |    |
| Transactions<br>Move money                           | Status      | Name<br>ABC COMPANY LTD |                   | Request     | Creation date           |    |
| Create payment<br>Manage payments<br>Templates       | Ent         | 1 account               |                   | New contact | Dec 30, 2022 at 7:46 PM | ∠× |
| Personal<br>Contacts                                 | Ent         | 1 account               |                   | New contact | Today at 12:52 PM       | ×  |

| Accept contact creation?      |                                                            |  |
|-------------------------------|------------------------------------------------------------|--|
| Are you sure you w<br>undone. | ant to accept this contact creation? This action cannot be |  |
| Not now                       | Accept                                                     |  |

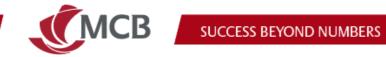

Step 4: Once a contact is approved fully, it will appear under "My Contacts".

This contact will also be displayed on the drop down list of beneficiaries under the relevant payment form.

You can use this upon initiation of any new payment

| 1                                                                                                    | Contacts                                                                               |                                         |
|----------------------------------------------------------------------------------------------------|----------------------------------------------------------------------------------------|-----------------------------------------|
| Accounts & Cards                                                                                                    | My contacts My requests Pending approvals                                              |                                         |
| Statements & advices                                                                                                    |                                                                                        |                                         |
| Transactions                                                                                                    |                                                                                        |                                         |
| Move money                                                                                                    | Q Search                                                                               | AED user                                |
| Create payment                                                                                                    | A                                                                                      |                                         |
| Manage payments                                                                                                    |                                                                                        | Contact address                         |
| Templates                                                                                                    | AED user                                                                               | LINE 1, DFADSFAS, Australia             |
| Personal                                                                                                    | J.                                                                                     | Account information                     |
| Contacts                                                                                                    |                                                                                        | , count montation                       |
| My Profile<br>Company Admin                                                                                                    | John DOE                                                                               |                                         |
| Company Portin                                                                                                    | Jane Doe                                                                               | Account number: X00000000000            |
|                                                                                                    |                                                                                        | Bank: COMMONWEALTH BANK OF AUSTRALIA EY |
|                                                                                                    | S                                                                                      | SWIFT code: CTBAAU2SXXX                 |
|                                                                                                    | Sarah Smith                                                                            |                                         |
| Accounts & Cards<br>Accounts                                                                                                    | То                                                                                     | Contact type: Foreign currency transfer |
|                                                                                                    |                                                                                        | Contact type: Foreign currency transfer |
| Accounts<br>Statements & advices                                                                                                    | To<br>Beneficiary name (i)                                                             | Contact type: Foreign currency transfer |
| Accounts<br>Statements & advices<br>Transactions                                                                                                    | To<br>Beneficiary name (i)                                                             | Contact type: Foreign currency transfer |
| Accounts<br>Statements & advices<br>Transactions<br>Move money                                                                                         | To<br>Beneficiary name (i)<br>TEST CONTACT                                             | Contact type: Foreign currency transfer |
| Accounts<br>Statements & advices<br>Transactions<br>Move money<br>Create payment                                                                       | To<br>Beneficiary name (i)<br>TEST CONTACT<br>Contacts (3)                             | Contact type: Foreign currency transfer |
| Accounts<br>Statements & advices<br>Transactions<br>Move money<br>Create payment<br>Manage payments<br>Templates                                       | To<br>Beneficiary name (i)<br>TEST CONTACT<br>Contacts (3)                             | Contact type: Foreign currency transfer |
| Accounts<br>Statements & advices<br>Transactions<br>Move money<br>Create payment<br>Manage payments<br>Templates<br>Personal                           | To<br>Beneficiary name (i)<br>TEST CONTACT<br>Contacts (3)<br>If the relative manually | Contact type: Foreign currency transfer |
| Accounts<br>Statements & advices<br>Transactions<br>Move money<br>Create payment<br>Manage payments<br>Templates<br>Personal<br>Contacts               | To<br>Beneficiary name ①<br>TEST CONTACT<br>Contacts (3)<br>Center details manually    | Contact type: Foreign currency transfer |
| Accounts<br>Statements & advices<br>Transactions<br>Move money<br>Create payment<br>Manage payments<br>Templates<br>Personal<br>Contacts<br>My Profile | To<br>Beneficiary name (i)<br>TEST CONTACT<br>Contacts (3)<br>If the relative manually | Contact type: Foreign currency transfer |
| Accounts<br>Statements & advices<br>Transactions<br>Move money<br>Create payment<br>Manage payments<br>Templates<br>Personal<br>Contacts               | To<br>Beneficiary name ①<br>TEST CONTACT<br>Contacts (3)<br>Center details manually    | Contact type: Foreign currency transfer |

If you were an existing MCB Internet Banking customer, your previous beneficiaries will be migrated to the new system.

Note: Only existing valid contacts will be migrated onto the new platform.

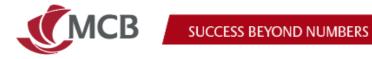

#### Where to find the bulk payment and direct debit features? 28.

Bulk payment and direct debit are now available under the "Batches" menu >> create batch:

| 🗉 🗶 Internet Bank    | ring Pro                                   |
|----------------------|--------------------------------------------|
| Accounts             | Create batch                               |
| Accounts overview    |                                            |
| Statements & advices | Batch type                                 |
| Transactions         | Dutentype                                  |
| Cards                | Select a batch type to upload $\checkmark$ |
| Cards overview       |                                            |
| Move money           | Bulk Payments                              |
| Create payment       | Up to 2Mb in *tot format.                  |
| Manage payments      |                                            |
| Templates            | Direct Debit                               |
| Bulk approval        | Up to 2Mb in ".txt format.                 |
| Batches              |                                            |
| Create batch         |                                            |
| Manage batches       |                                            |
| Personal             |                                            |
| Contacts             |                                            |
| My Profile           |                                            |

#### How to download statement and advices? 29.

You should go on Statement and advices, select the relevant account:

| Accounts                                                  | Statements & advices                                                                                                    |
|-----------------------------------------------------------|----------------------------------------------------------------------------------------------------|
| Accounts overview<br>Statements & advices<br>Transactions | Current account                                                                                                    |
| Cards                                                     |                                                                                                    |
| Cards overview<br>Merchant statements                     | You can retrieve documents for the past seven years, one month at a time. Use the Filter button to search for your documents. |
| Move money<br>Create payment                              | Default V Filter                                                                                                    |
| Manage payments<br>Templates<br>Bulk approval             | Date (constitue more than seven years ago)       M/D/YY - M/D/YY                                                              |
| Personal                                                  | The number of documents retrieved is limited to a period of one month                                                         |
| Contacts<br>My Profile                                    | Close Apply                                                                                                    |

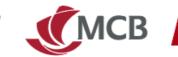

By default the platform will display documents for the last 30 days.

For documents that are older than 30 days, you will need to search based on the date the statement was generated (not the transaction dates).

Select filter, search for the date range (within 1 month period) and click on apply

| You can retrieve docume              | ents for the past seven years, one | e month at a time. Use the F | ilter button to search for yo | ur documents. |           |       |       |
|--------------------------------------|------------------------------------|------------------------------|-------------------------------|---------------|-----------|-------|-------|
| Default 🗸                            |                                    |                              |                               |               |           |       |       |
| Date (cannot be more than seven yes  | irs ago)                           |                              |                               |               |           |       |       |
| 6/1/23 - 6/29/23                     | E                                  |                              |                               |               |           |       |       |
| The number of documents retrieved is | limited to a period of one month   |                              |                               |               |           |       |       |
|                                      |                                    |                              |                               |               | Clear all | Close | Apply |
|                                      |                                    |                              |                               |               |           |       |       |
|                                      |                                    |                              |                               |               |           |       |       |

For example, if the statement is generated at the end of June to cover the period January to June, the search should be between 01/06/2023 and 30/06/2023:

|       |          |        |          | en years   | - 0 - 1  |         |        |
|-------|----------|--------|----------|------------|----------|---------|--------|
| 6/1/2 | 3 - 6/3  | 0/23   |          |            |          | É       | Ē      |
| numb  | er of do | cument | s retrie | ved is lir | nited to | a perio | d of o |
|       | <        | Ju     | ine 202  | 23         | >        |         |        |
| Mo    | Tu       | We     | Th       | Fr         | Sa       | Su      |        |
| 29    | 30       | 31     | 1        | 2          | 3        | 4       |        |
| 5     | 6        | 7      | 8        | 9          | 10       | 11      |        |
| 12    | 13       | 14     | 15       | 16         | 17       | 18      |        |
| 19    | 20       | 21     | 22       | 23         | 24       | 25      |        |
| 26    | 27       | 28     | 29       | 30         | 1        | 2       |        |
| 3     | 4        | 5      | 6        | 7          | 8        | 9       |        |

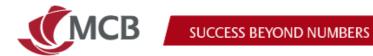

### 30. How to access your cards statements?

Select "cards overview" from the menu and click on the relative card to access further details such as:

- Transactions
- Statement and advice •
- Card Info •

| ounts<br>counts overview                                                                                                    |                                                                                              |                            |      |                                     |     |              |                 |                  |
|----------------------------------------------------------------------------------------------------|----------------------------------------------------------------------------------------------|----------------------------|------|-------------------------------------|-----|--------------|-----------------|------------------|
| itements & advices                                                                                                    | All cards                                                                                    |                            |      |                                     |     |              |                 |                  |
| ds<br>rds overview                                                                                                    | Q Search                                                                                     |                            |      |                                     |     |              |                 |                  |
| e money<br>eate payment                                                                                                    | Credit Cards Fleetman                                                                        | n                          |      |                                     |     |              |                 |                  |
| inage payments<br>mplates                                                                                                    | Card number                                                                                  | Account number             | Name | Product name                        | Ссу | Credit limit | Utilised amount | Available to spe |
| ik approval<br>hes                                                                                                    | 455011                                                                                       |                            |      | VISA                                | MUR | 100,000.00   | -10,736.48      | 110,736.         |
| eate batch<br>anage batches                                                                                                    | 5475                                                                                         |                            |      | MASTERCARD                          | MUR | 100,000.00   | -9,852,166.95   | 9,952,166.       |
| ith<br>rtfolios                                                                                                    |                                                                                              |                            |      |                                     |     |              |                 |                  |
| onal                                                                                                    |                                                                                              |                            |      |                                     |     |              |                 |                  |
| ntacts                                                                                                    |                                                                                              |                            |      |                                     |     |              |                 |                  |
| Profile                                                                                                    |                                                                                              |                            |      |                                     |     |              |                 |                  |
|                                                                                                    |                                                                                              |                            |      |                                     |     |              |                 |                  |
| ts<br>ints overview                                                                                                    | Credit cards                                                                                 |                            |      |                                     |     |              |                 |                  |
|                                                                                                    | Credit cards                                                                                 | 0                          |      |                                     |     |              |                 |                  |
| unts overview<br>ments & advices<br>actions                                                                                                    | MRS VIRGINIE LAGESSE (Visa                                                                   | )                          |      |                                     |     |              |                 |                  |
| ints overview<br>ments & advices<br>actions<br>overview<br>noney                                                                                                    | MRS VIRGINIE LAGESSE (V/sa<br>455011*****2569                                                | )<br>ment & Advices Card I | nfo  |                                     |     |              |                 |                  |
| ints overview<br>ments & advices<br>actions<br>overview<br>e payment<br>ge payments                                                                                                    | MRS VIRGINIE LAGESSE (Mise<br>455011*****2569<br>Transactions                                | nent & Advices Card I      |      | itton to search for your documents. |     |              |                 |                  |
| ints overview<br>ments & advices<br>actions<br>overview<br>noney<br>e payment                                                                                                    | MRS VIRGINIE LAGESSE (Mise<br>455011*****2569<br>Transactions                                | ment & Advices Card I      |      | itton to search for your documents. |     |              |                 |                  |
| intz overview<br>ments & advices<br>actions<br>overview<br>e payment<br>e payments<br>ates<br>poroval<br>a                                                                                                    | MRS VIRGINIE LAGESSE (Visa<br>4550112569<br>Transactions States<br>Vou can retrieve document | ment & Advices Card I      |      | itton to search for your documents. |     |              |                 |                  |
| into overniew<br>ments 6, advices<br>actions<br>overview<br>e payment<br>e payment<br>ep payment<br>attes                                                                                                    | MRS VIRGINIE LAGESSE (Visa<br>4550112569<br>Transactions States<br>Vou can retrieve document | ment & Advices Card I      |      | iton to search for your documents.  |     |              |                 |                  |
| inta overview<br>ments & advices<br>actions<br>wentee<br>e payment<br>ge payments<br>ades<br>ge payments<br>ades<br>ge payments<br>adds<br>ge payments<br>adds<br>ge                                          | MRS VIRGINIE LAGESSE (Visa<br>4550112569<br>Transactions States<br>Vou can retrieve document | ment & Advices Card I      |      | itton to search for your documents. |     |              |                 |                  |
| ints overview<br>ments & advices<br>actions<br>overview<br>expanses<br>approval<br>approval<br>ates<br>abatch<br>a batch                                                                                                    | MRS VIRGINIE LAGESSE (Visa<br>4550112569<br>Transactions States<br>Vou can retrieve document | ment & Advices Card I      |      | rton to search for your documents.  |     |              |                 |                  |
| into openview<br>externa<br>externa<br>openview<br>experimenta<br>externa<br>poportural<br>externa<br>externa | MRS VIRGINIE LAGESSE (Visa<br>4550112569<br>Transactions States<br>Vou can retrieve document | ment & Advices Card I      |      | nton to search for your documents.  |     |              |                 |                  |

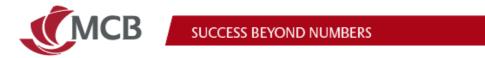

### 31. How to download merchant statements?

Select "merchant statements" on the menu and select the relevant option:

| ounts                               | Merchant statements                                                       |
|-------------------------------------|---------------------------------------------------------------------------|
| ounts overview<br>tements & advices | Use the options below to find the documents you need.                     |
| nents & advices<br>actions          | You can retrieve documents for the past seven years, one month at a time. |
| ; overview<br>hant statements       | Select an option Last 30 days                                             |
| money                               | Pick a date range                                                         |
| e payment                           | 20/09/2023 - 20/10/2023                                                   |
| ge payments<br>ates                 |                                                                           |
| pproval                             |                                                                           |
|                                     |                                                                           |
| los                                 |                                                                           |
|                                     |                                                                           |
| ;                                   |                                                                           |
| ofile                               |                                                                           |

### 32. How to log out and switch to another company on IB Pro?

You should go on the right hand side of the page and click on the drop down arrow to open the additional menu:

| Note Stands And And And And And And And And And And                                                                                                    | = 🍠 Internet Bankir                                    | ng Pro            |  |                   | æ (^                                  |
|----------------------------------------------------------------------------------------------------|--------------------------------------------------------|-------------------|--|-------------------|---------------------------------------|
| Instance     All accounts     Link of province standing       Instance     Constraint     Link of province standing       Operating and province standing     Constraint     Link of province standing       Operating and province standing     Constraint     Constraint       Operating and province standing     Constraint     Constraint       Name     Operating and province standing     Constraint       Name     Operating and province standing     Constraint                                                                                                    | Accounts<br>Accounts overview                          | Accounts          |  |                   |                                       |
| Carrent Salagi         Carrent Salagi           Component<br>Impagionent<br>Manarel<br>Nameriel<br>Seminitionent         Rafer         Tage         Aublichtere         Langer Internationent<br>Manarel         Langer Internationent<br>Manarel <thlanger internationent<br="">Manarel         Langer Inte</thlanger> | Statements & advices<br>Transactions<br>Cards premiere |                   |  |                   | Last login 20 New 2023 13:544 (247) 4 |
| Name         Tape         Op         Auddet balance         dege balance           Standerson         Const         MLR         International Standard         International Standard         Intern                                                                                                    | Mechanistationeris<br>Movembrey                        | Current & Savings |  |                   |                                       |
| denet                                                                                                    | Managa payments<br>Templates<br>Bulk approval          |                   |  | Available balance | Ledger bolance                        |
|                                                                                                    | Personal<br>Contacta<br>Multirolite                    |                   |  |                   |                                       |

| ¢ <sup>®</sup> | <u>^</u>         |
|----------------|------------------|
|                | R Change company |
|                | My Profile       |
|                | Log out          |
|                |                  |

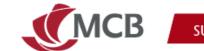

To switch to another company, you need to click on "Change Company":

| ¢ <del>0</del> | ^                   |
|----------------|---------------------|
|                | €<br>Change company |
|                | My Profile          |
|                | Log out             |
|                |                     |
|                |                     |

And select the appropriate company:

| erg<br>Auris avenies     | Accounts          |         |                   |     |                   |                |
|--------------------------|-------------------|---------|-------------------|-----|-------------------|----------------|
| enerts Eachine           | All accounts      |         |                   |     |                   |                |
| aneries.                 |                   |         |                   |     |                   | <b>= =</b>     |
|                          | Current & Savings |         |                   |     |                   |                |
| n payment<br>ge payments | Number +          | Tope    | Select company    |     | Available balance | Ledger balance |
| ens<br>aprovi            | ♡ 📾               | Current | Current company   |     |                   |                |
| *                        |                   |         | *                 | 870 |                   |                |
| ofie                     |                   |         | Switch to company |     |                   |                |
|                          |                   |         |                   | 343 |                   |                |
|                          |                   |         |                   |     |                   |                |
|                          |                   |         | Back              |     |                   |                |
|                          |                   |         |                   |     |                   |                |
|                          |                   |         |                   |     |                   |                |

### Security

### 33. Is Internet Banking Pro secure?

We have ensured that Internet Banking Pro has the highest level of security to keep your accounts safe. It also features an enhanced security layer for the creation of new beneficiaries, which now requires the approval of signatories.

# 34. How do I ensure that my accounts are safe while transacting online?

It is imperative that you safe-keep your password and never share it with anyone. As a preventive measure, change your password frequently. Report any suspicious messages or emails to alert@mcb.mu. When using IB in a public place, use the virtual keyboard to log in. More information on our <u>security centre</u>.

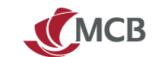

### **SmartApprove**

### 35. What is SmartApprove?

SmartApprove is a mobile application to be used by signatories to approve transactions.

Features of SmartApprove are as follows:

- 24/7 access to all your pending transactions
  - View a summary of pending transactions per company
  - o View status of your transactions
  - Approve your transactions seamlessly
  - Multiple selection and approval of transactions
- Dashboard
  - Provide updated status of your transactions
  - o Allow filtering by transaction type and status
- Added security
  - o Secure Socket Layer (SSL Security) for fraud prevention
  - Receive notifications when making a payment to a new beneficiary, an existing one with new account details, or a beneficiary to whom payments have not been made during the last 18 months
  - Set up or disable biometrics option
- No need to validate the transactions on Internet Banking Pro. You can do it directly on SmartApprove

### 36. How do I access SmartApprove?

SmartApprove can be downloaded from App Store, Google Play and Huawei App Gallery):

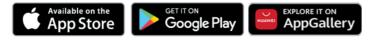

Once you have completed the registration process to Internet Banking Pro, use the same new credentials to access SmartApprove with the possibility to receive your OTP via SMS or email.

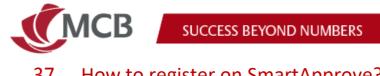

#### 37. How to register on SmartApprove?

Step1: Tap Register now

| CACB<br>SmartApprove                                                                     |
|------------------------------------------------------------------------------------------|
| Approve payments in all security<br>Register your device to start using<br>SmartApprove. |
| Register now                                                                             |

Step 2: Insert your Internet Banking Pro credentials (email or mobile number)

• If mobile number, it should include the + sign and the country code (ex: +230...)

| ÷                                                                 | MCB<br>SmartApprove |   |     |
|-------------------------------------------------------------------|---------------------|---|-----|
| Log in with your I<br>Email or mobile number<br>Enter email or mo | -                   |   | als |
| Password<br>Enter password h                                      | ere                 |   | ٢   |
|                                                                   |                     |   |     |
|                                                                   |                     |   |     |
|                                                                   | Log in              |   |     |
|                                                                   | 0                   | < |     |

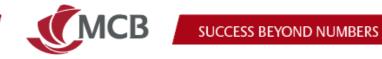

Step 3: Click on Get started

|   | CMCB Log out                                                                    |
|---|---------------------------------------------------------------------------------|
|   |                                                                                 |
|   | Set up account and register device                                              |
| 1 | Verify your device with one time pasword (OTP).                                 |
| 2 | Set up biometrics for extra security.                                           |
| 3 | Create your 4-digit mobile PIN, you'll need<br>it to authenticate transactions. |
|   | Get started                                                                     |
|   | III O <                                                                         |

Click on the field where the masked mobile number is displayed to activate the • Continue button

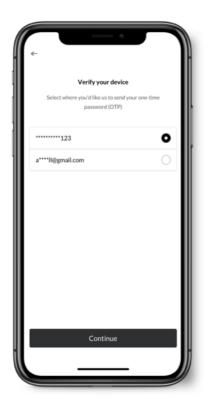

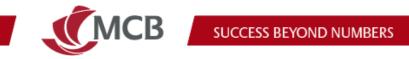

**Step 4:** Click on Continue so that the screen to insert the OTP is displayed **Step 5:** Insert OTP received on mobile number

| Authentication                                  |      |
|-------------------------------------------------|------|
| We have sent an OTP by text message to your MCB |      |
| registered mobile number +230 ++++ 1223         | - Hi |
|                                                 |      |
| Enter OTP                                       |      |
|                                                 |      |
|                                                 | llí  |
|                                                 |      |
| Didn't receive it? Resend OTP                   |      |
|                                                 |      |
|                                                 |      |
|                                                 |      |
|                                                 |      |
|                                                 |      |
|                                                 |      |
|                                                 |      |
|                                                 |      |
|                                                 |      |
|                                                 |      |
|                                                 |      |
|                                                 |      |
| III :                                           |      |
| Authenticate                                    |      |
| 1                                               | 14   |
|                                                 |      |
|                                                 |      |
|                                                 | /    |

**Step 6:** Add extra layer of security (biometric) **Step 7:** Create and confirm mPIN

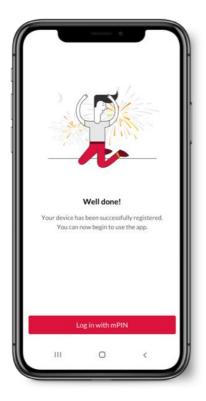

The Mauritius Commercial Bank Ltd.

9-15 Sir William Newton Street, Port Louis, Republic of Mauritius T: +230 202 5000 F: +230 208 7054 E: contact@mcb.mu SWIFT Code MCBLMUMU BRN: C07000934 www.mcb.mu

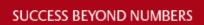

# 38. Which operating system (OS) versions are compatible with SmartApprove?

SmartApprove will be compatible with iOS14 and above for iPhone users and Android 6 and above for Android users.

### 39. Can I still use my token to approve my transactions?

SmartApprove is a unique tool to seamlessly approve transactions initiated on Internet Banking Pro.

## 40. How do I authorise a transaction with the new SmartApprove?

Please follow these steps:

MCB

• Log in on SmartApprove with the same IB credentials created on Internet Banking Pro (either email or mobile number).

×

• Click on the Approvals icon to view the list of transactions to be approved.

## 41. What is the alert icon **(A)** display next to foreign currency transactions?

This alert icon will be visible only for payments to a new beneficiary, an existing one with new account details, or a beneficiary to whom payments have not been made during the last 18 months.

### 42. How secure is SmartApprove?

The industry-standard security measures have been used to ensure that your transactions and personal information are protected when transmitted online.

SSL (Secure Socket Layer '128-bit encryption') is used to protect the information being transferred over the Internet.

### 43. When will you be notified via your mobile phone?

When you will be required to use SmartApprove to approve a transaction.

### 44. How much time do I have to authorise a transaction?

You will have 7 calendar days.

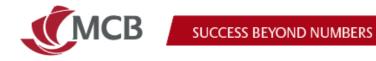

### **Trade Finance on Internet Banking Pro** 45. How do I access the Trade Finance menu?

Step 1: Log on to Internet Banking (IB) Pro

Step 2: Select 'Trade finance' under Finance management

| 😑 熋 Internet Banking Pro      |                                  |
|-------------------------------|----------------------------------|
|                               |                                  |
| Accounts<br>Accounts overview | Trade Finance                    |
| Statements & advices          | Overview Import Export Guarantee |
| Transactions                  |                                  |
| Cards                         | Import line                      |
| Cards overview                |                                  |
| Move money                    |                                  |
| Create payment                |                                  |
| Manage payments               | 80%<br>Utilised                  |
| Templates                     |                                  |
| Finance Management            |                                  |
| Trade Finance                 | Overall limit                    |
| Personal                      | 186,000,000.00 MUR               |
| Contacts                      | Utilised limit                   |
| My Profile                    | 148,343,274.86 MUR               |
|                               | Available limit                  |
|                               | 37,656,725.14 MUR                |

### 46. How do I check my Trade Finance limits?

Step 1: Click on 'Trade Finance'

Step 2: Select the 'Overview' tab to see the Overall, Used and Available limits in the currency of the relevant facility.

| •               |                                       |                                                                                   |                                                                                   |                                                                                                    |
|-----------------|---------------------------------------|-----------------------------------------------------------------------------------|-----------------------------------------------------------------------------------|----------------------------------------------------------------------------------------------------|
|                 | Export line                           |                                                                                   | Guarantee line                                                                    |                                                                                                    |
| 90%<br>Utilised |                                       | 15%<br>Utilised                                                                   |                                                                                   |                                                                                                    |
|                 | Overall limit<br>125,000,000.00 MUR   |                                                                                   | Overall limit<br>1,000,000.00 MUR                                                 |                                                                                                    |
| >               | Utilised limit<br>18,333,714.88 MUR   | >                                                                                 | Utilised limit<br>320,111.11 MUR                                                  | >                                                                                                    |
|                 | Available limit<br>106,666,285.12 MUR |                                                                                   | Available limit<br>679,888.89 MUR                                                 |                                                                                                    |
|                 |                                       | Corral limit<br>125,000,000 MUR<br>Utilised<br>18,333,7148 MUR<br>Available limit | Corral limit<br>125,000,000 MUR<br>Utilised<br>18,333,7148 MUR<br>Available limit | Export line     Guarantee line       15%     15%       Utilised     0       125,000,000,00 MUR     1,000,000,00 MUR       Utilised linit     1,000,000,00 MUR       Utilised linit     1,000,000,00 MUR       Utilised linit     1,000,000,00 MUR       Available linit     Available linit |

The Mauritius Commercial Bank Ltd.

9-15 Sir William Newton Street, Port Louis, Republic of Mauritius T: +230 202 5000 F: +230 208 7054 E: contact@mcb.mu SWIFT Code MCBLMUMU BRN: C07000934 www.mcb.mu

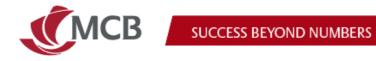

### 47. Where do I view a breakdown of my used Trade Finance sublimit(s)?

Step 1: Click on 'Trade Finance'

Step 2: Under the 'Overview' tab, click on the left arrow next to 'Used limit' for the facility line you wish to view

| Trade Finance                        | Trade Finance                                                    |
|--------------------------------------|------------------------------------------------------------------|
| Overview Import Export Guarantee     | Overview Import Export Guarantee                                 |
| Import line                          | Import line                                                      |
| 80%<br>Utilised                      | 80%<br>Utilised                                                  |
| Overall limit<br>186,000,000.00 MUR  | Utilised limit 148,343,274.86 MUR                                |
| Utilized limit<br>148,343,274.86 MUR | Avalised collection 12,000.00 MUR Inport loan 123,384,664.49 MUR |
| Available limit<br>37,656,725.14 MUR | Letter of credit 24,946,610.37 MUR                               |

### 48. What do the green and red border on the facility line indicate?

- The Green border means that the utilisation of the facility is within the limits granted
- The red border indicates that the facility limits are currently over used.

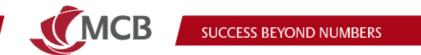

# 49. What information is displayed when I either select the Import, Export or Guarantee tab?

(i) Under the 'Import' tab, you can view all the outstanding transactions under Letter of credit, Drawings, Standby LCs, Collection, Shipping guarantee and Import loan.

| rade finance          | e          |           |               |                  |            |   |
|-----------------------|------------|-----------|---------------|------------------|------------|---|
| Overview Impor        | t Export   | Guarantee |               |                  |            | C |
| 🗉 📄 Letter of         | credit     |           |               |                  |            | ~ |
| # 💌 Drawings          | •          |           |               |                  |            | ^ |
| Our bank<br>reference | Currency • | Amount •  | Beneficiary - | Maturity<br>date | Accepted 💌 |   |
| DR873011AMR12345      | MUR        | 38,334.00 | ACXXXXXX      | 20/05/2022       | Yes        |   |
| LC873011AMR12345      | MUR        | 38,334.00 | ACXXXXX       | 20/05/2022       | No         |   |
| 🗄 🎟 Standby I         | _C's       |           |               |                  |            | ~ |
| II 📄 Collectio        | n          |           |               |                  |            | ~ |
| II 🎯 Shipping         | guarantee  |           |               |                  |            | ~ |
| 🗉 🔳 Import lo         | an         |           |               |                  |            | ~ |

(ii) Under the 'Export' tab, you can view all the outstanding transactions under Letter of credit, Drawings, Standby LC's, Collection and Export loan.

| rade                  | finance      | •                    |           |                 |               |            |                        |                  |   |
|-----------------------|--------------|----------------------|-----------|-----------------|---------------|------------|------------------------|------------------|---|
| Overview              | Import       | Export               | Guarantee |                 |               |            |                        |                  |   |
| H 📄                   | Letter of o  | credit               |           |                 |               |            |                        |                  | ~ |
| : E                   | Drawings     |                      |           |                 |               |            |                        |                  | ~ |
| II III                | Standby L    | C's                  |           |                 |               |            |                        |                  | ~ |
| # <b>=</b>            | Collection   | 1                    |           |                 |               |            |                        |                  | ~ |
| II 🖬                  | Export loa   | an                   |           |                 |               |            |                        |                  | ^ |
| Our bank<br>reference | LD<br>currer | ✓ LD amount ▼<br>ncy | Drawee -  | LD start date 👻 | LD Maturity _ | Accepted • | Acceptance<br>due date | Related          |   |
| LC873011AM            | 4R12345 MUR  | 38,334.00            | ACXXXXX   | 20/05/2022      | 20/05/2022    | Yes        | 23/09/22               | LC873011AMR12345 |   |
| LC873011AM            | 4R12345 MUR  | 38,334.00            | ACXXXXX   | 20/05/2022      | 20/05/2022    | No         | 23/09/22               | LC873011AMR12345 |   |

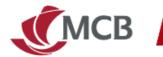

(iii)

Under the 'Guarantee' tab you can view all the outstanding transactions under Bid bond, Performance guarantee, Advance payment guarantee, Customs guarantee, Miscellaneous guarantee, Retention money bond, Cheque guarantee, Loan guarantee, Expatriate guarantee, Payment guarantee, and Inward Guarantees

| Overvie | w Import Export Guarantee    |   |
|---------|------------------------------|---|
| . (     | ₿, Bid bond                  | ~ |
| в (     | 8. Performance guarantee     | ~ |
| . (     | 8. Advance payment guarantee | ~ |
| . (     | P. Customs guarantee         | ~ |
| . (     | 8. Miscellaneous guarantee   | ~ |
| . (     | B, Retention money bond      | ~ |
| в (     | P. Cheque guarantee          | ~ |
| . (     | ₽. Loan guarantee            | ~ |
| . (     | B. Expatriate guarantee      | ~ |
| . (     | B. Payment guarantee         |   |

# 50. What should I see when I click on the ellipsis menu next to a transaction under any tab?

You will be able to view additional details pertaining to that particular transaction.

| rade finance          | 9          |           |               |                  |            |    |
|-----------------------|------------|-----------|---------------|------------------|------------|----|
| Overview Import       | Export     | Guarantee |               |                  |            |    |
| 🗄 📄 Letter of e       | credit     |           |               |                  |            | `` |
| II 🔳 Drawings         |            |           |               |                  |            | ,  |
| Our bank<br>reference | Currency 🔻 | Amount 🔻  | Beneficiary 🔻 | Maturity<br>date | Accepted 🔻 |    |
|                       |            | 38.334.00 |               |                  |            |    |
| DR873011AMR12345      | MUR        | 30,334.00 | ACXXXXX       | 20/05/2022       | Yes        | Ľ  |

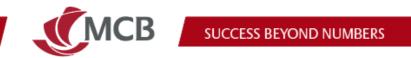

# 51. Can I download the list of outstanding items under Import, Export and Guarantee Tab?

Yes, by clicking on the download button on the right hand side, you will be able to download the list in an 'Excel format'.

| rade finai            | nce         |                  |              |               |               |                      |                |              |   |
|-----------------------|-------------|------------------|--------------|---------------|---------------|----------------------|----------------|--------------|---|
| Overview In           | nport       | Export C         | Guarantee    |               |               |                      |                |              | ŀ |
| ii 📄 Letter           | r of credit | :                |              |               |               |                      |                |              | ^ |
| Our bank<br>reference | Currency    | Amount 🔻         | Unutilised 🚽 | Beneficiary 🔻 | lssue<br>date | Shipment _<br>date _ | Expiry<br>date | Tenor 🔻      |   |
| LC873011AMR12345      | MUR         | 100,000,000,000  | 200,000.00   | ACXXXXXX      | 20/05/2022    | 20/05/2022           | 20/05/2022     | X0000000K    |   |
| LC873011AMR12345      | USD         | 5,380,900,67,334 | 200,000.00   | ACXXXXXX      | 20/05/2022    | 20/05/2022           | 20/05/2022     | X000000X     |   |
| LC873011AMR12345      | MUR         | 38,334.00        | 200,000.00   | ACXXXXXX      | 20/05/2022    | 20/05/2022           | 20/05/2022     | X0000000000  |   |
| LC873011AMR12345      | MUR         | 38,334.00        | 200,000.00   | ACXXXXXX      | 20/05/2022    | 20/05/2022           | 20/05/2022     | X1000030000X |   |

### 52. How to download Trade Finance advices?

| -                              |                                                        |                      |                   |                         |
|--------------------------------|--------------------------------------------------------|----------------------|-------------------|-------------------------|
| Accounts                       |                                                        |                      |                   |                         |
| Accounts overview              | Advices                                                |                      |                   |                         |
| Statements & advices           |                                                        |                      |                   |                         |
| Transactions                   | Search or apply filters to find the documen            | t you need           |                   |                         |
| Cards                          |                                                        |                      |                   |                         |
| Cards overview                 | You can retrieve documents one month at a time, not of | der than seven years |                   |                         |
| Merchant statements            |                                                        |                      |                   |                         |
| Move money                     | Search                                                 | Select an option     |                   |                         |
| Create payment                 | C Search by transaction reference                      | Last 30 days         | $\sim$            |                         |
| Manage payments                | Select a document category                             | Pick a date range    |                   |                         |
| Templates                      |                                                        |                      |                   | Change II. A sector for |
| Bulk approval                  | All documents                                          |                      | <b>H</b>          | Clear all Apply fil     |
| Batches                        | Export                                                 |                      |                   |                         |
| Create batch<br>Manage batches | Guarantee<br>Other                                     |                      |                   |                         |
| Finance Management             | All documents                                          |                      |                   |                         |
| Trade Finance                  |                                                        |                      |                   |                         |
| Advices                        |                                                        |                      |                   |                         |
| Personal                       |                                                        |                      |                   |                         |
| Contacts                       |                                                        |                      |                   |                         |
| My Profile                     |                                                        |                      |                   |                         |
|                                |                                                        |                      |                   |                         |
|                                |                                                        |                      |                   |                         |
|                                |                                                        | No Trade finan       | ice advices found |                         |

You need to select "advices" under the Trade Finance menu and filter as required:

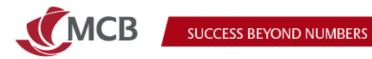

### **New Terminologies on Internet Banking Pro**

| New<br>Terminologies                       | Description                                                                                                    |
|--------------------------------------------|----------------------------------------------------------------------------------------------------|
| Contacts                                   | The recipient/beneficiaries of funds when doing a transfer                                                                                                    |
| Standing                                   | Standing order                                                                                                    |
| Batches                                    | Relates to bulk payment                                                                                                    |
| Entered (ENT)                              | A transaction initiated and waiting for approval on the dashboard                                                                                                    |
| Processed (PRO)                            | A transaction that has been authorized and full processed                                                                                                    |
| Accepted (ACC)                             | A transaction that has been approved and pending further processing or checks by the bank                                                                                                    |
| Ready (REA)                                | A transaction that has failed to be processed by the bank. If you see<br>such a status, please check your list of transactions to determine<br>the status of your transfer before re-initiating same |
| Expired (EXP)                              | A transaction that has expired 7 business days after creation date and not yet approved.                                                                                                    |
| Rejected (REJ)                             | This will mean that an initiated transaction has been rejected                                                                                                    |
| Acknowledge<br>(ACK)<br>(for batches only) | File is being transferred to our Core Banking system for processing                                                                                                    |
| Basic User                                 | User that can initiate transactions, view and download statements and advices                                                                                                    |
| Signatory user                             | User that can view accounts, validate new beneficiaries and authorise transactions                                                                                                    |
| OTP                                        | One time password sent via SMS or email                                                                                                    |

### New details of status on SmartApprove

| New status | Description                        |
|------------|------------------------------------|
| Entered    | Transaction to be approved         |
| Pending    | Transaction pending to be approved |
| Processed  | Transaction duly approved          |